# SIACOR

PASSO A PASSO

NÚCLEO DE PLANEJAMENTO – VS. 2.0

# Índice

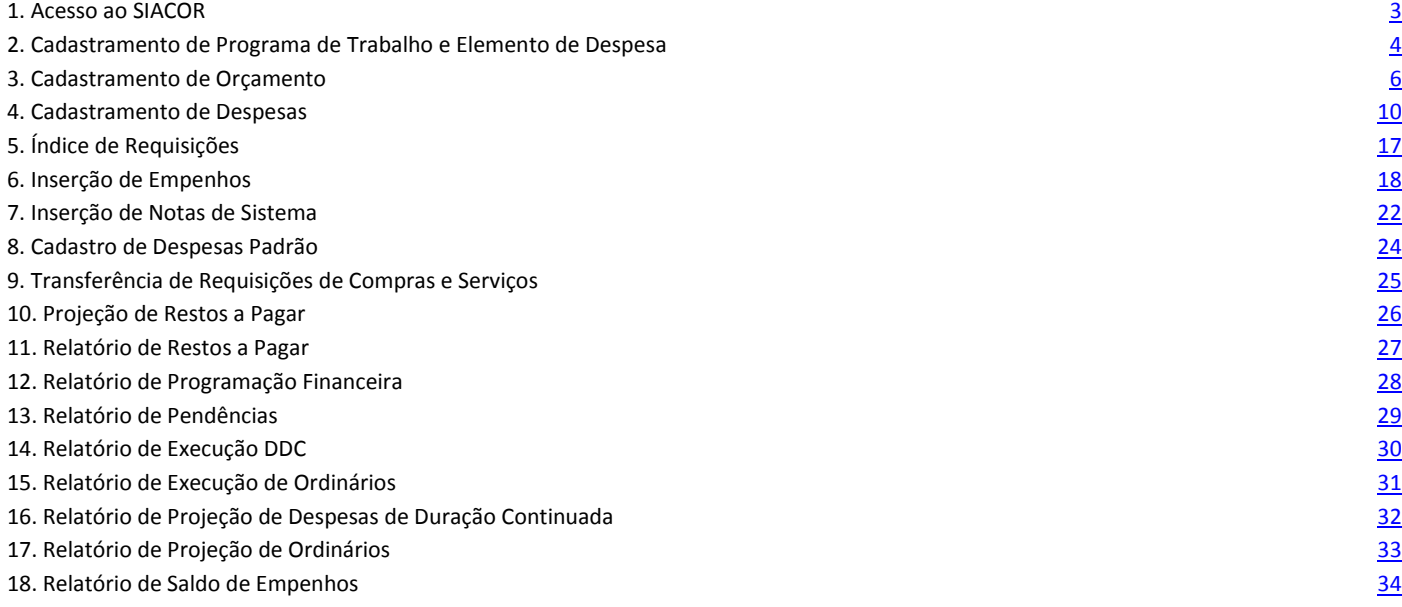

# <span id="page-2-0"></span>*1 - Acesso ao SIACOR*

A partir da tela inicial da INTRANET, clicar em NOVO SIACOR ou através do endereço[: https://svwjfsp01:8080/:](https://svwjfsp01:8080/)

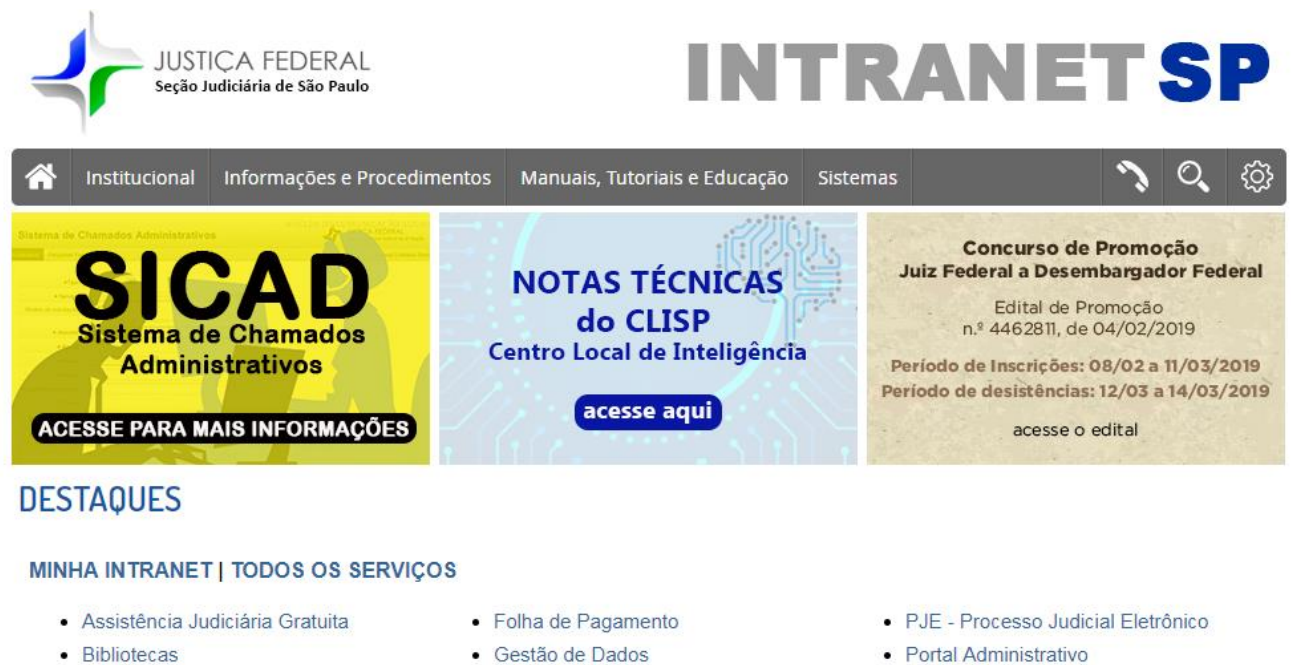

- Call Center
- Central de Mandados Unificada
- Comunicados NUAJ
- 
- Custas Judiciais
- · Diário Oficial Eletrônico
- · Digitalização de Processos
- $E-GP$

#### A seguinte tela aparecerá:

- · Gestão de Dados
- · Gestão Documental
- $\bullet$  Info-RH
- · InovaJusp
- · Inscrição de Cursos
- Malote Digital
- · Manual do Pró Social
- Novo SIACOR
- · Portal Administrativo
- · Quadro de Lotação
- Recursos Humanos
- · SEI-Sistema Eletrônico de Informações
- SICOM
- · Sistema Informatizado de Cursos
- · Sistema Processual
- Telefones e Endereços

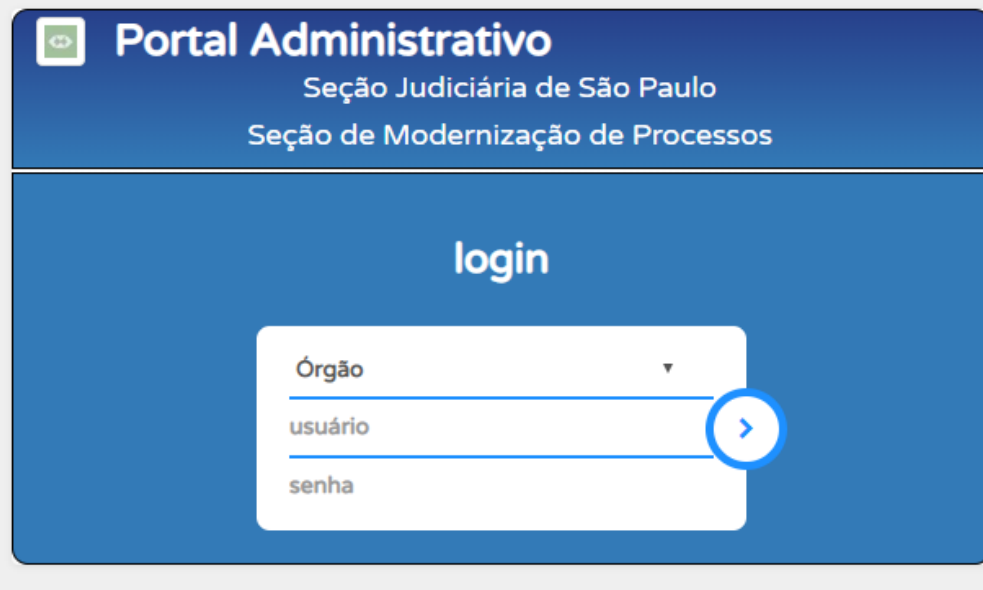

Acessando o Portal Administrativo deve-se selecionar o Órgão (SJSP, SJMS ou TRF3); nos campos usuário e senha inserir os dados usuais do GroupWise.

## Selecionar o programa **SIACOR:**

# seção Judiciária de São Paulo<br>Seção de Modernização de Processos Portal de Aplicações - Áreas Financeira e Orçamentária

**EXERCISE DOS SANTOS** 

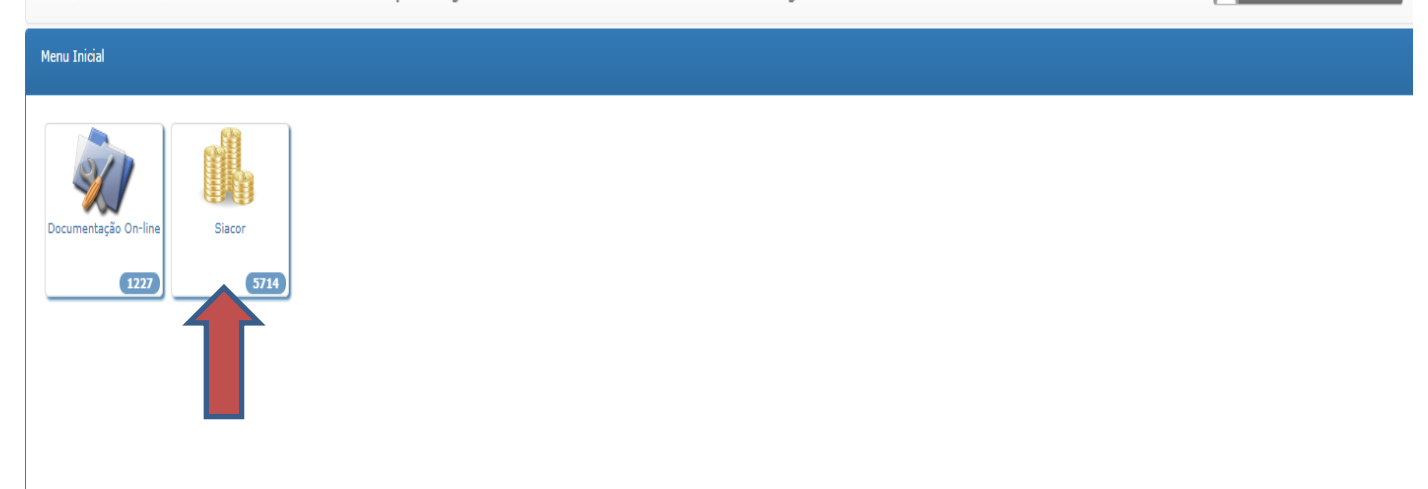

#### Clicar em Navegação e selecionar a ferramenta a ser utilizada:

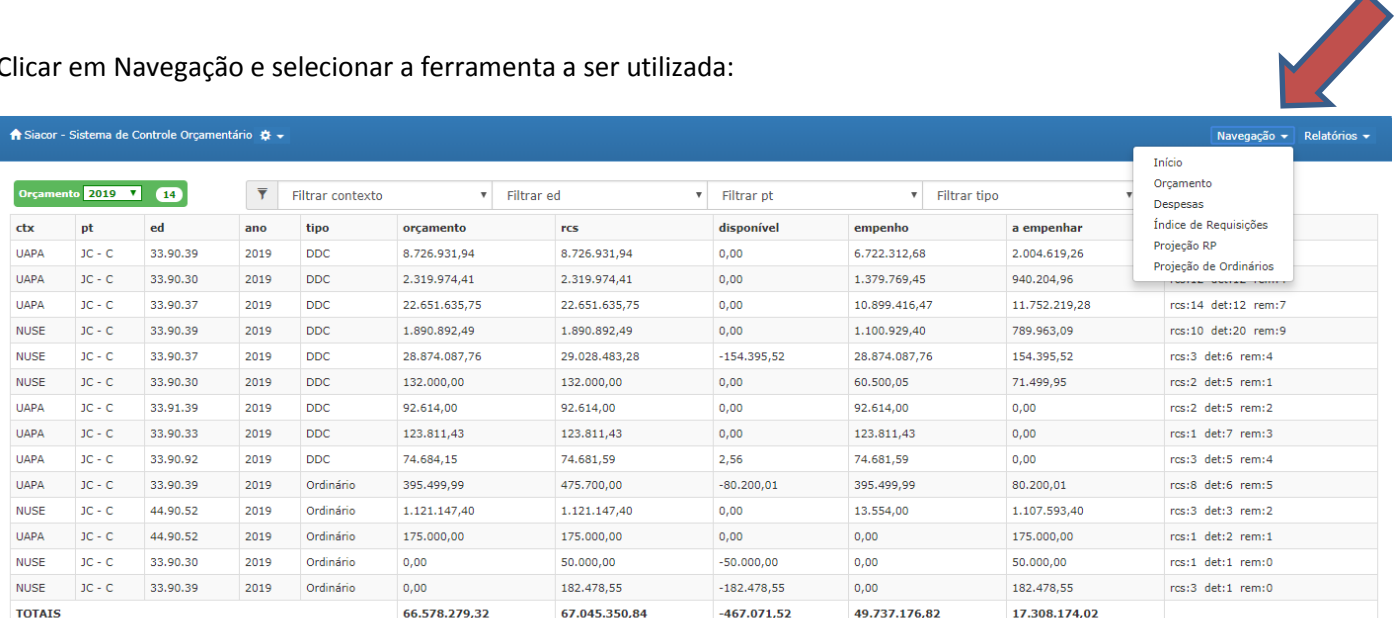

## <span id="page-4-0"></span>*2 – Orçamento*

No Menu Navegação, clicar na opção "Orçamento".

#### A seguinte tela aparecerá:

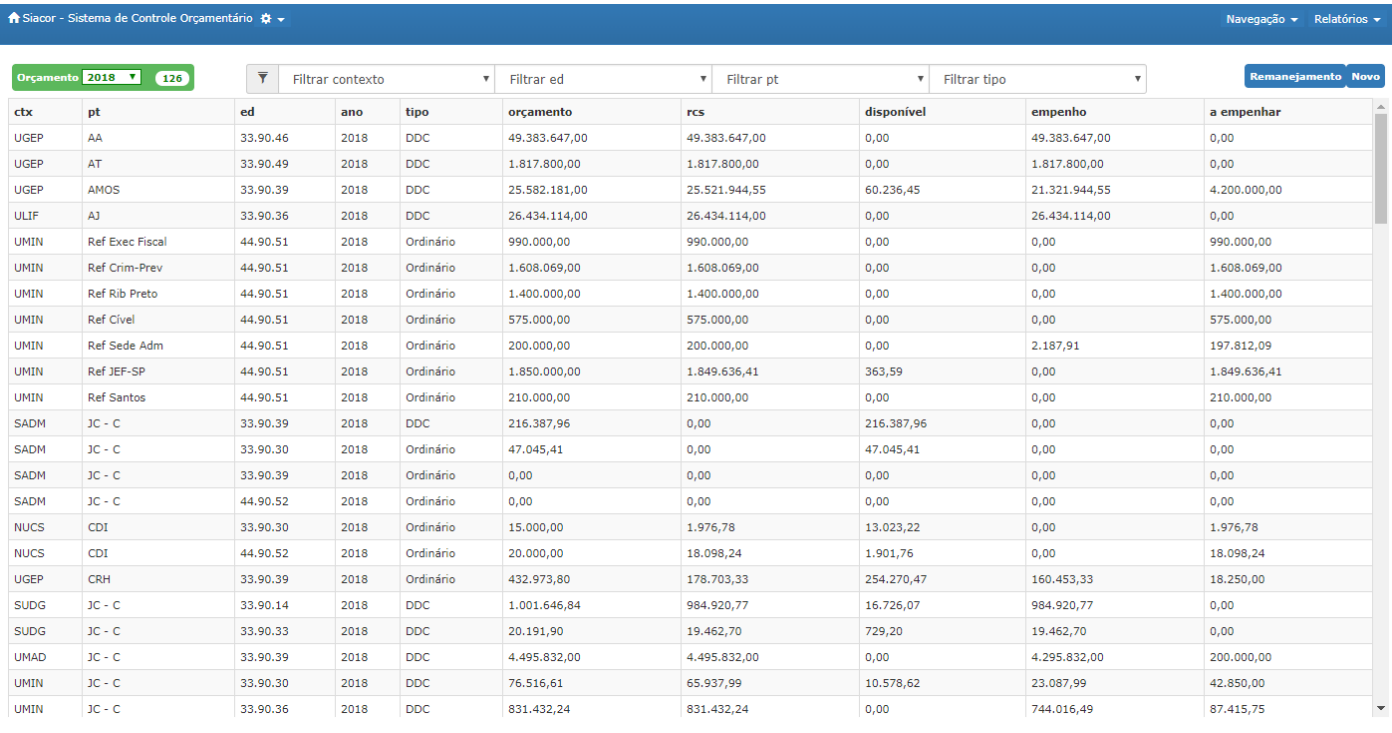

A Seguir, temos as colunas ordenadas por CTX (contexto); PT (Programa de Trabalho); Elemento (elemento de despesa); Ano; Tipo (Despesa de Duração Continuada – DDC ou Ordinária); Orçamento da despesa; Requisições (valor total das requisições de compras e serviços cadastradas); Saldo Disponível; Empenhos cadastrados (valor total das notas de empenho) e A Empenhar (diferença entre requisições cadastradas e o valor empenhado cadastrado).

Há a possibilidade de filtrar as despesas por Exercício, Contexto, Programa de Trabalho (PT), Elemento de Despesa (ED) e/ou Tipo de Despesa (DDC ou Ordinário), conforme mostrado abaixo:

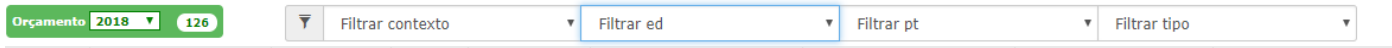

A janela de opções "Supercontexto" indica o Núcleo Gestor responsável pela despesa ou Seção responsável, quando for o caso. A janela "Contexto" indica o Núcleo ou Seção responsável pela despesa.

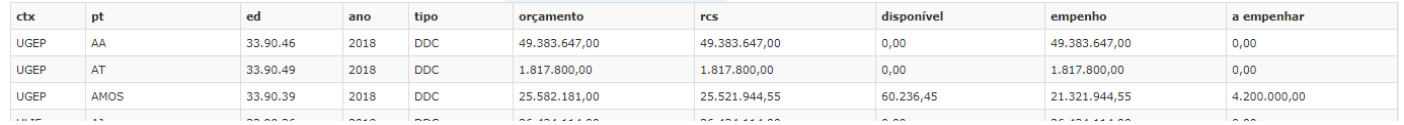

Na coluna **Orçamento**, verifica-se o total de orçamento destinado ao Gestor para o elemento de despesa descrito.

Na coluna **RCS,** temos o valor total reservado nas Requisições de Compras e Serviços cadastradas. Para consultar cada requisição cadastrada, deve-se consultar o passo anteriormente descrito em "Acesso às requisições".

Por fim, na coluna "**a empenhar"** aparecerá o valor total passível de ser empenhado. Nesta coluna tem-se a diferença entre o valor total reservado nas Requisições de Compras e Serviços e o valor total empenhado. Este valor poderá ser proveniente de Requisições de Compras e Serviços, Reservas ou de ajustes orçamentários e alterações de empenho que ainda não foram ainda processados.

Na coluna **Disponível**, é mostrado o total de orçamento disponível por elemento de despesa.

Na coluna **Empenho,** tem-se o total empenhado até o momento da consulta.

No final da listagem aparecem os valores totais de cada coluna. Ex. filtrando o programa de trabalho "AMOS", teremos:

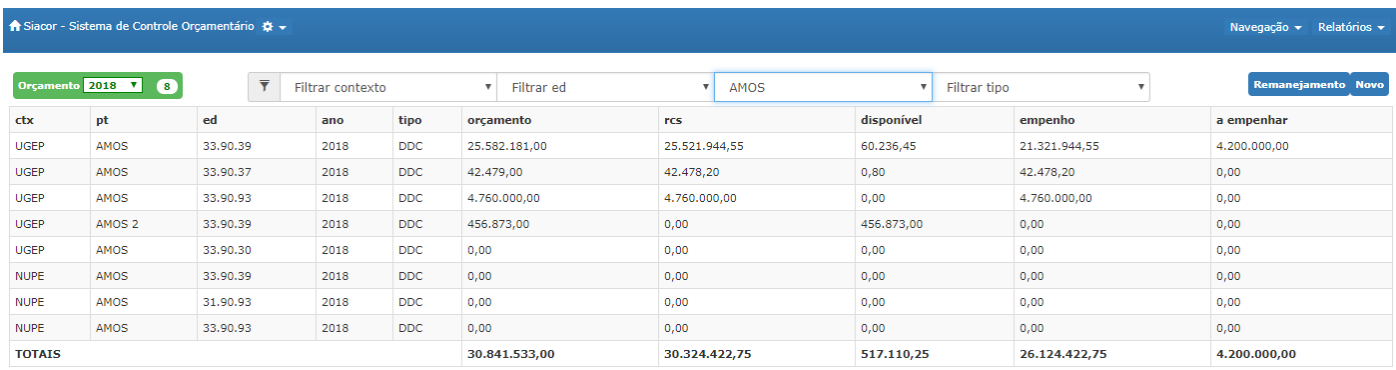

A janela de opções PT indica os Programas de Trabalho cadastrados no SIACOR relacionados ao exercício.

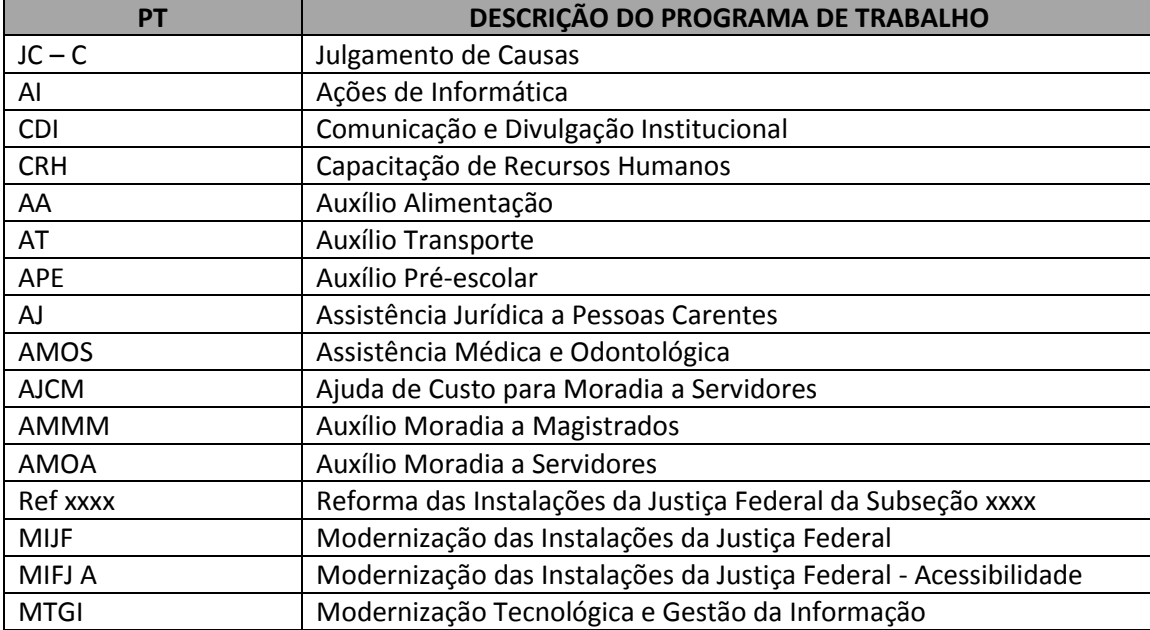

A tabela abaixo relaciona os principais Programas de Trabalho:

A janela de opções ED indica os Elementos de Despesa cadastrados no SIACOR.

A tabela abaixo relaciona os principais Elementos de Despesa:

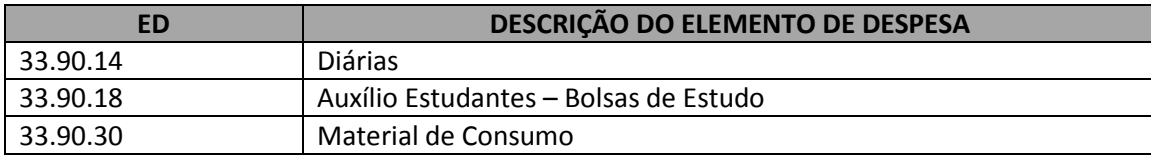

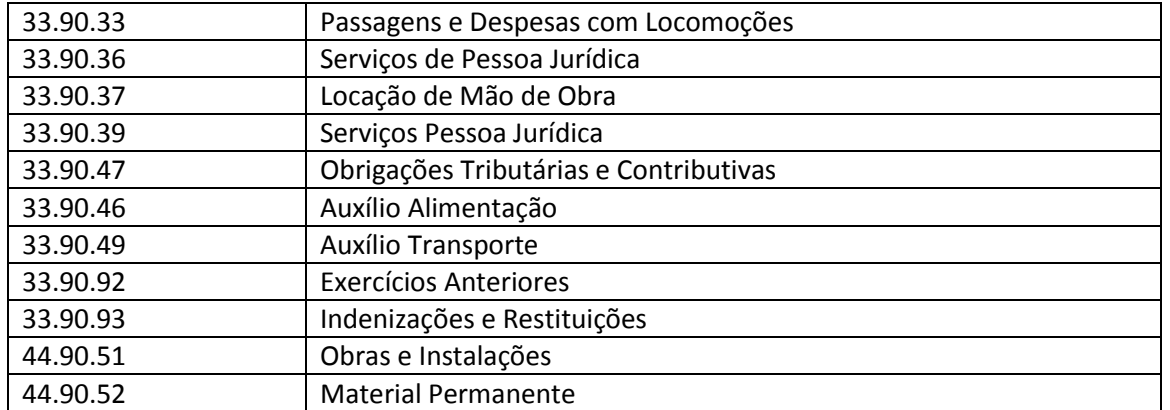

## <span id="page-6-0"></span>*3 – Despesas*

No menu "Navegação", clicar na opção "Despesas".

#### A seguir na tela, aparecerá:

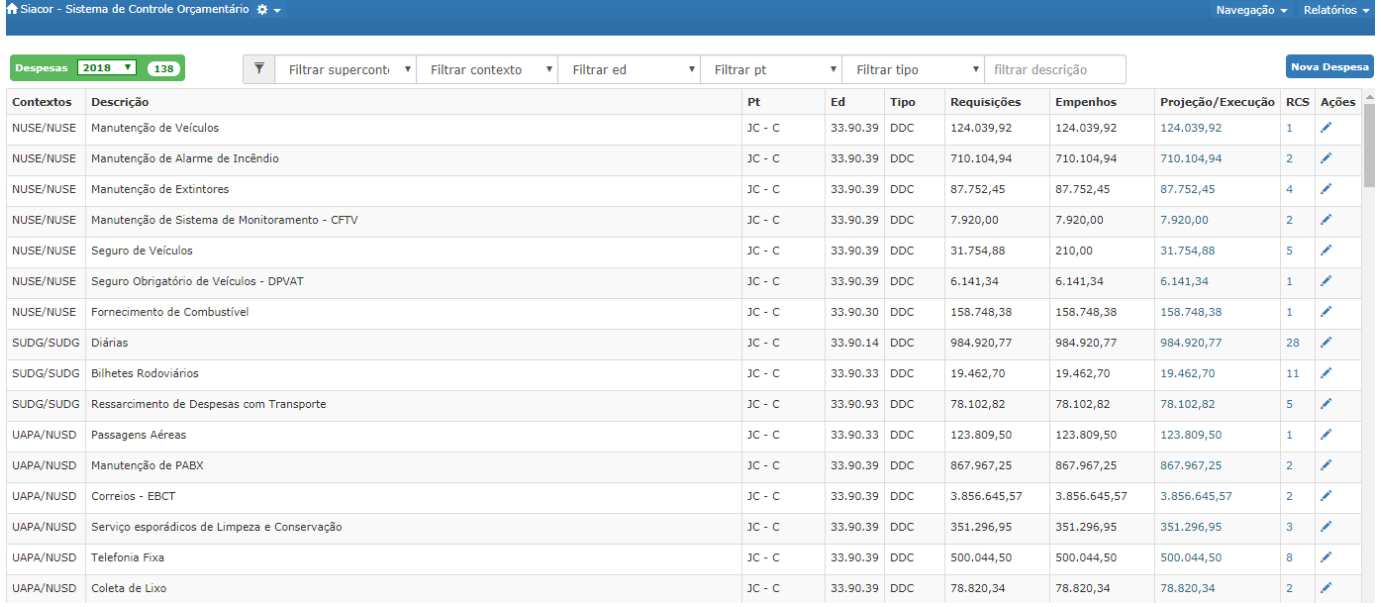

A Seguir, temos as colunas ordenadas por CTX (contexto); Descrição; PT (Programa de Trabalho); Elemento (elemento de despesa); Requisições (valor das requisições de compras e serviços); Empenhos (valor total das notas de empenho); Proj. /Exec. (valor da projeção inserida); RCS (quantidade de Requisições de Compras e Serviços existentes) e Ações.

Na coluna CONTEXTO, é relacionada ao Núcleo / Seção Responsável pela despesa. No item Descrição é relacionada ao detalhamento do objeto da despesa, por exemplo, "**Água e Esgoto, Energia Elétrica, Telefonia Fixa, Correios, etc.".**

Na coluna PT, temos a sigla do Plano de Trabalho na qual a despesas esta inserida, logo após, temos a coluna de elemento de despesa, relacionado ao valor total de requisições cadastradas e ao valor total de empenhos emitidos.

Ao clicar no número da coluna **RCS** (que é variável e dependente da quantidade de requisições cadastradas), temos acesso à lista de requisições cadastradas.

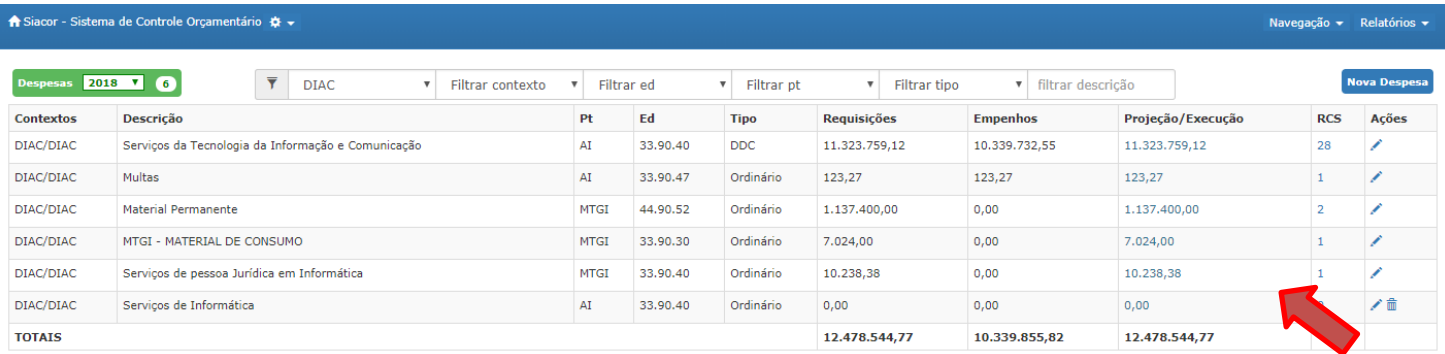

#### A seguinte tela aparecerá, sinalizando em vermelho a necessidade de ajuste na projeção:

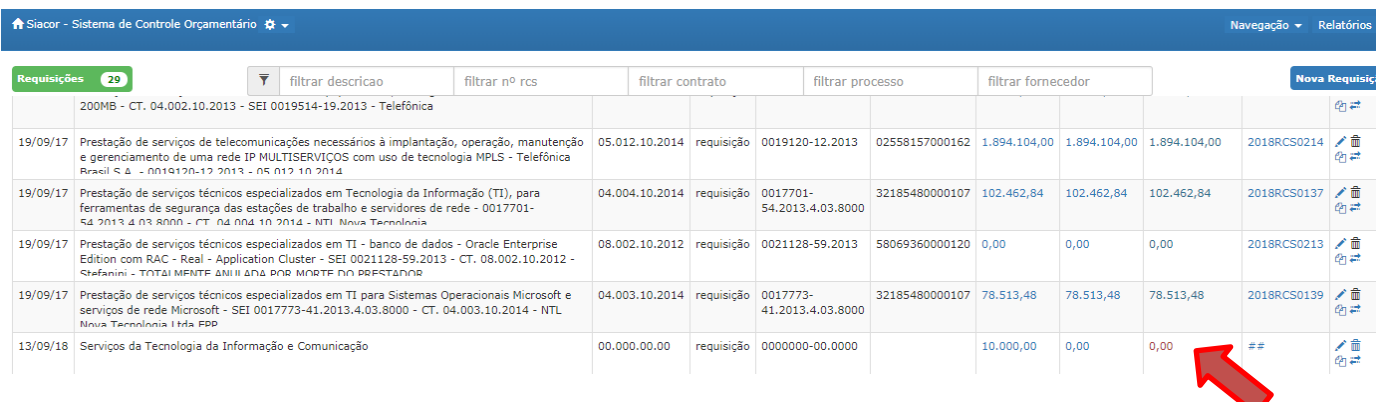

Os gestores farão apenas a projeção das despesas ordinárias, com a finalidade de programar a PROGRAMAÇÃO FINANCEIRA destas despesas. Mais adiante será visto como realizar a Projeção das despesas ordinárias.

Entrando no número da coluna RCS, temos acesso as principais informações da RCS, tais como a data em que a mesma foi cadastrada, objeto; número do contrato; tipo da requisição (normal, reserva ou reserva para repactuação); processo SEI; valor da requisição; valor empenhado; projeção e número da RCS.

Para realizar um acompanhamento da execução orçamentária, devemos clicar no valor que aparece na coluna Projeção/Exec.

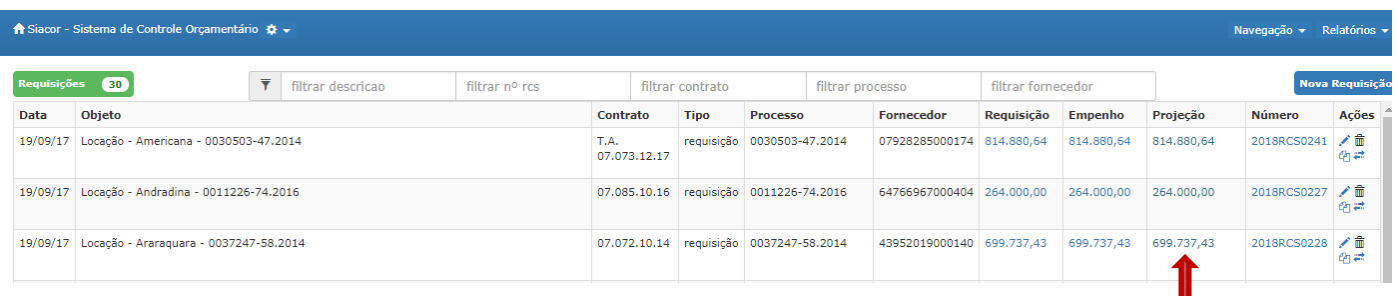

Ao clicar no valor, aparecerá a tela abaixo, que contém informações sobre como os valores estão projetados (1ª coluna), sua execução (2ª coluna) e a diferença apurada até o momento.

Atenção: pressione 'tab' para gravar após digitar a projeção.

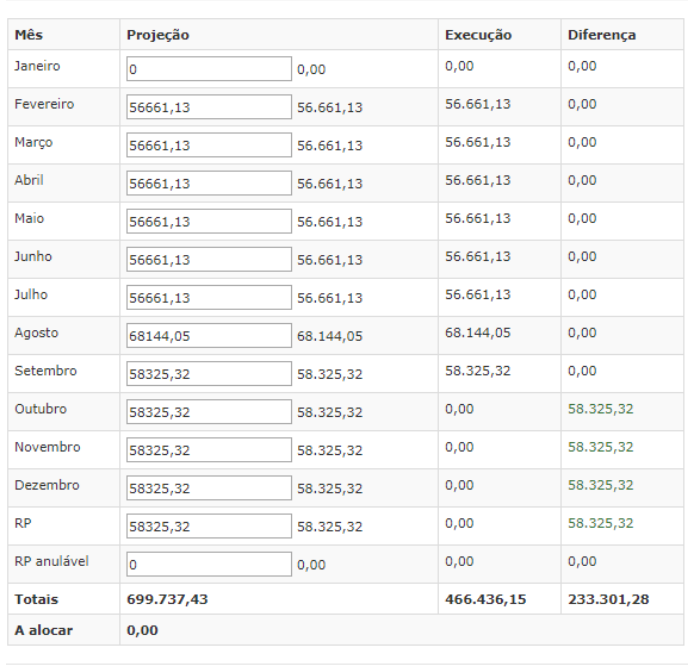

Fechar e Atualizar Página

Ao fazer o acompanhamento da despesa caso verifique que há sobra entre a Execução e a Projeção, a diferença mensal será inserida no campo RP anulável, para posterior eventual anulação de empenho.

A execução é atualizada através da inserção dos dados de extração do SIAFI de NOTAS DE SISTEMA.

IMPORTANTE: A projeção é realizada pelo Núcleo de Planejamento com base nas informações das Trocas de Exercício e formulários de alteração de Nota de Empenho e Ajuste Orçamentário. Caso a projeção não esteja de acordo com o valor do contrato ou estimado da Requisição de Compras e Serviços, favor informar o NUPE para realizar as correções.

Ao se realizar alterações de Notas de Empenho ou Ajustes Orçamentários, é importante inserir uma memória de calculo, informando o novo valor mensal da despesa, para que o Núcleo de Planejamento possa fazer a correta projeção dos dados.

Para verificar os números de empenhos originais, anulados e reforçados no SIACOR, deve clicar no valor que aparece na coluna Empenho.

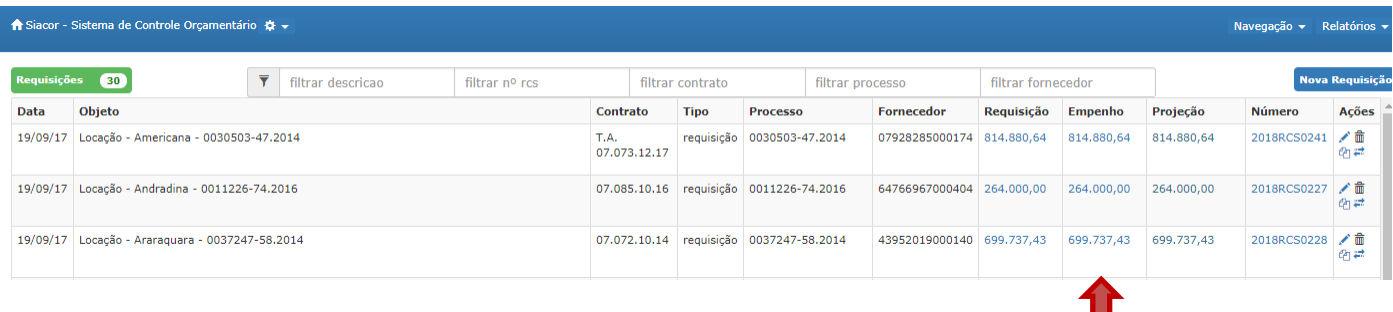

Aparecerá a seguinte tela, contendo os Números de Empenhos vinculados à Requisição de Compras e Serviço.

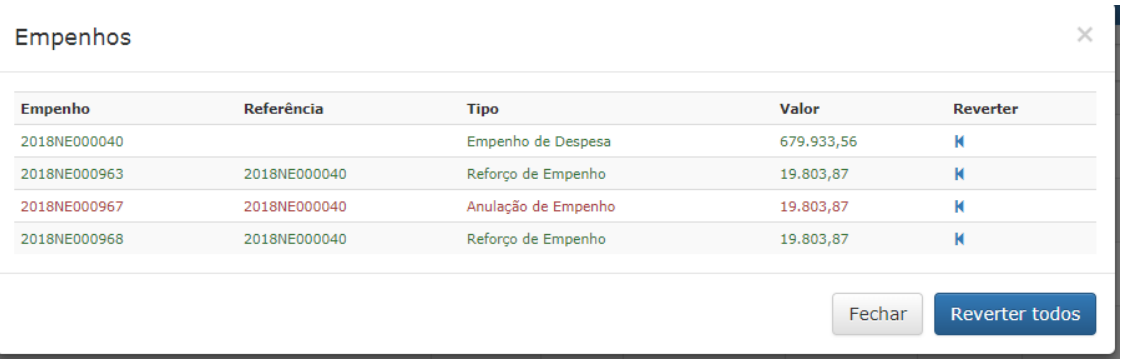

Caso ocorra suspeita de erro na informação inserida, Caso seja necessária correção, informar o Núcleo de Planejamento, que irá checar a conformidade do SIACOR com o SIAFI..

Para verificar o histórico das alterações das Requisições de Compras e Serviços, seja por alteração de Nota de Empenho, seja para ajuste orçamentário, deve-se clicar no valor total da coluna Requisição:

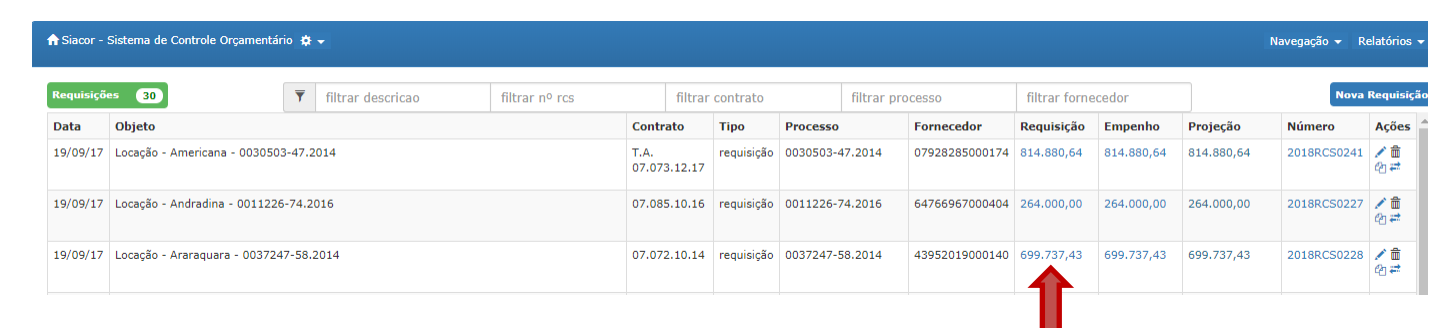

#### A seguinte tela aparecerá:

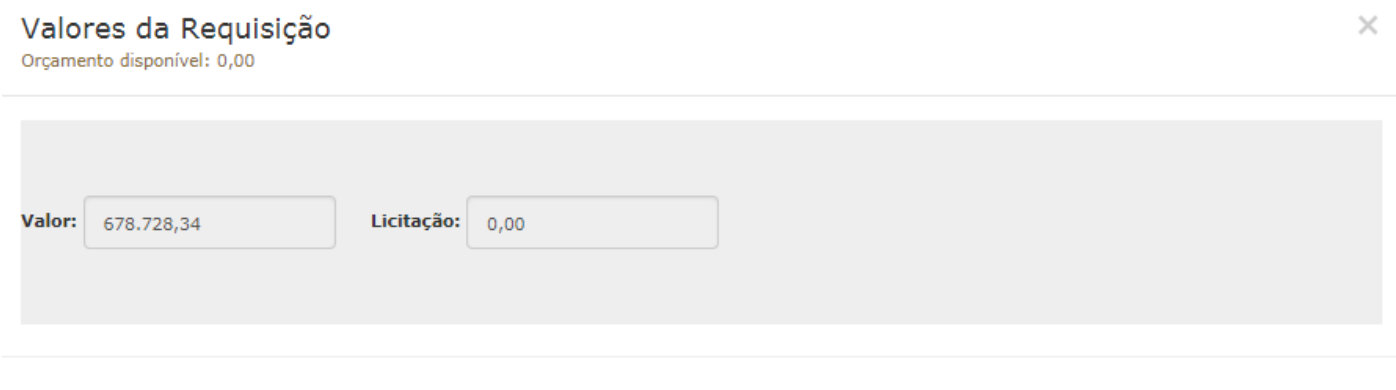

#### Reajustes da Requisição:

<span id="page-9-0"></span>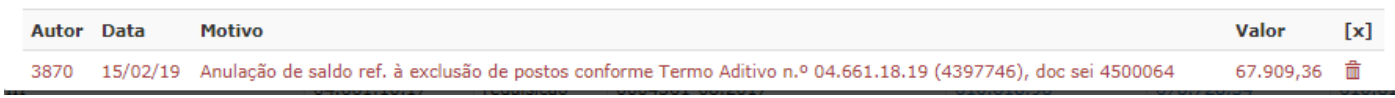

# *4 – Índice de Requisições*

No Menu Navegação, clicar na Opção Índice de Requisições.

A seguinte tela aparecerá:

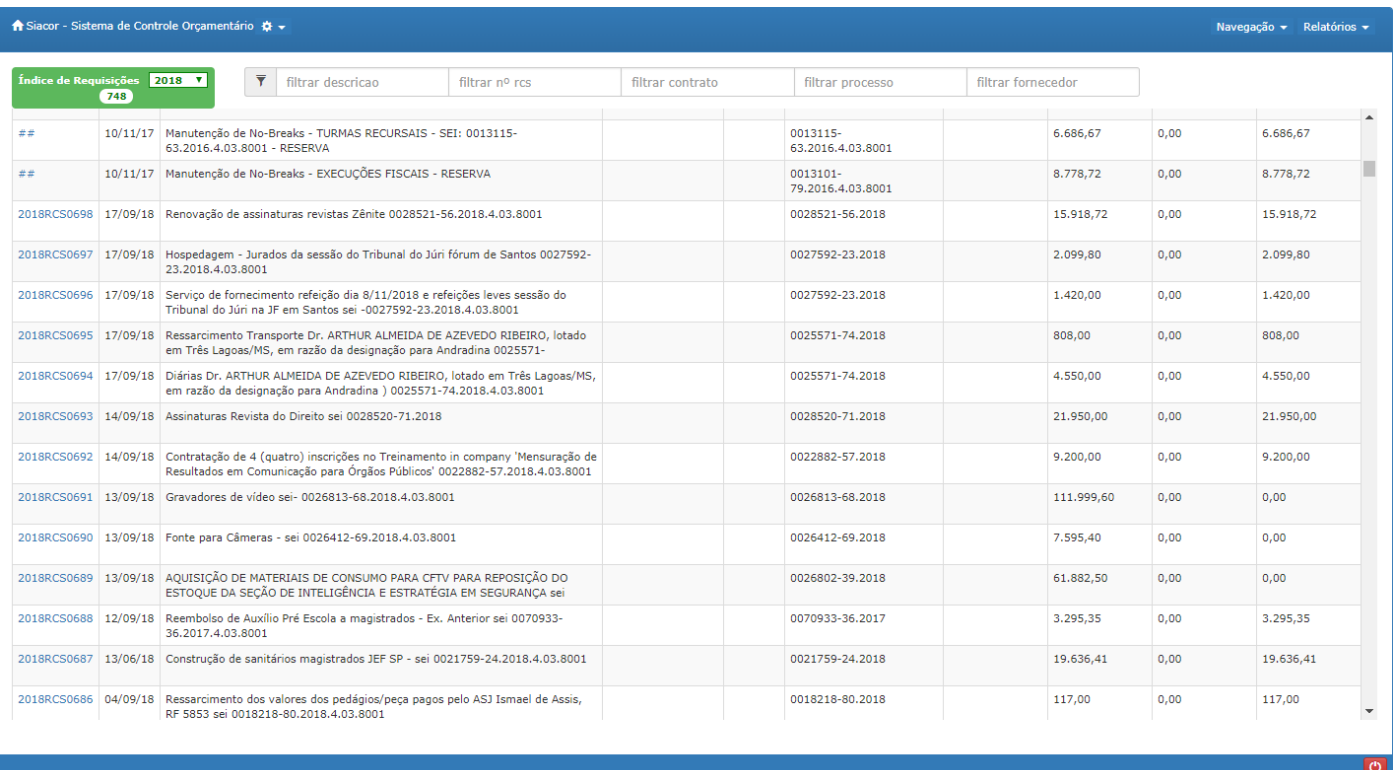

Esta funcionalidade serve para encontrar as Requisições de Compras e Serviços cadastradas ou Reservas de RCS, podendo ser filtrado por ano; descrição; RCS; Contrato e Processo Sei.

Para acessar a Requisição de Compras e Serviços basta clicar no número da Requisição de Compras e Serviços.

## <span id="page-11-0"></span>*5 – Projeções de Restos a Pagar*

Com o intuito de realizar a programação financeira de Restos a Pagar, foi disponibilizada a presente função. No Menu de Navegação, clicar na Opção Projeção RP. A seguinte tela aparecerá:

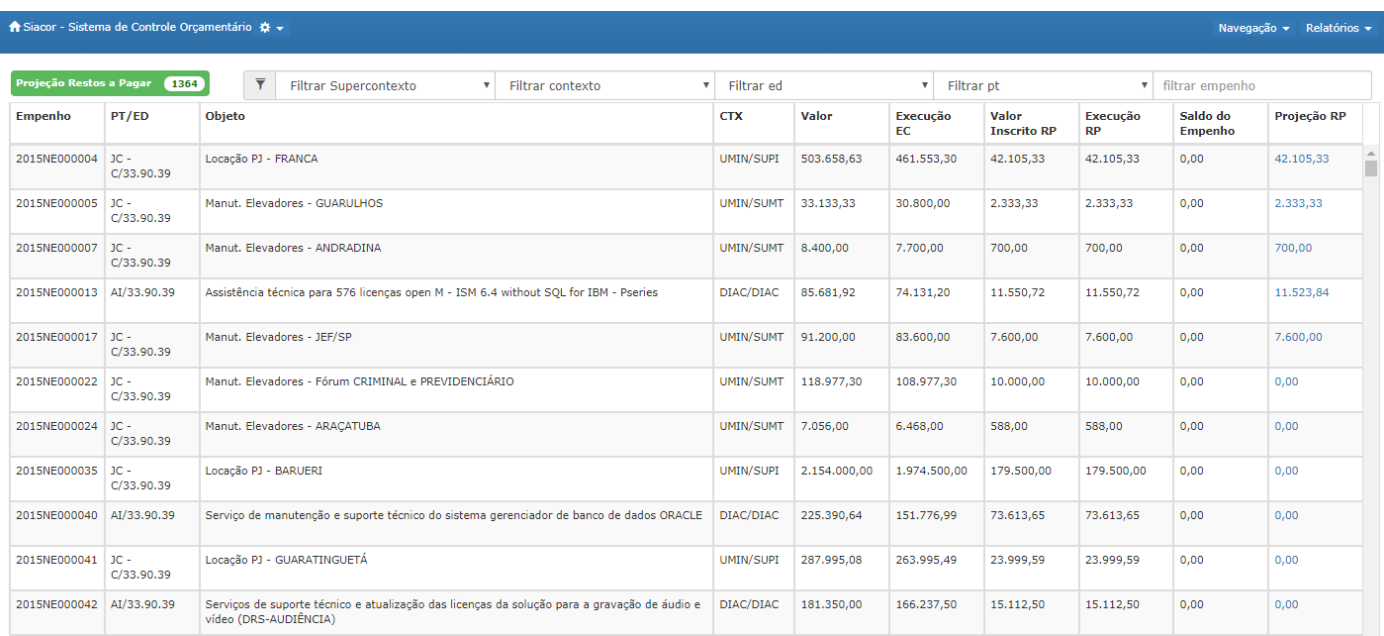

Nesta tela, os registros estão separados por empenho, programa de trabalho, contexto e supercontexto, valor total da NE; Valor Executado no exercício; Valor Inscrito em Restos a Pagar; Valor Executado em Restos a Pagar; Saldo de Empenho e Projeção de Restos a Pagar, lembrando que no presente exercício os valores ainda não entraram em RP.

Os registros poderão ser filtrados por supercontexto, contexto, elemento de despesa, programa de trabalho e empenho. Clicando nos valores da coluna Projeção RP, abrirá a seguinte tela:

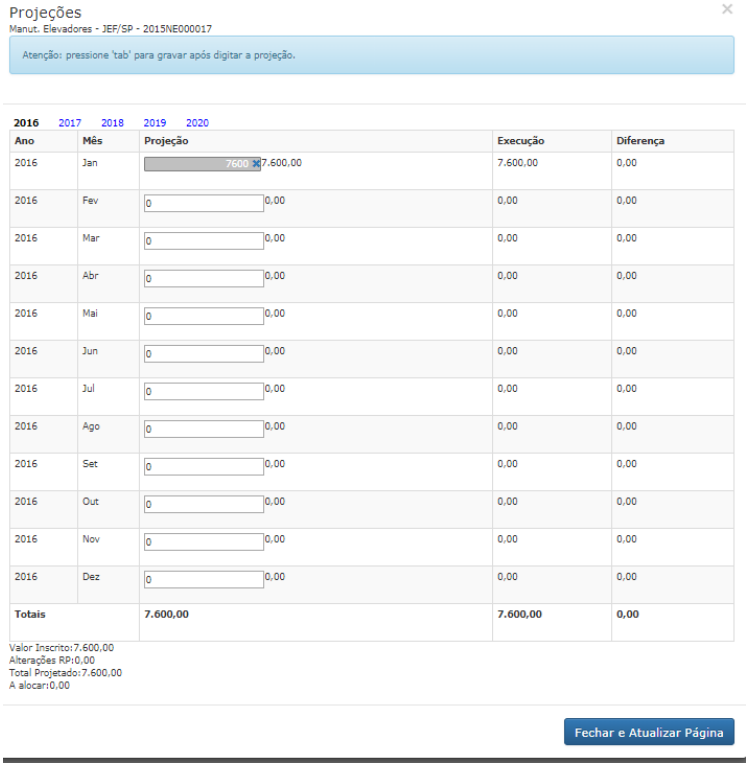

Selecionar o mês e ano em que a despesa será executada; selecionar TAB; clicar em Fechar e Atualizar Página.

# *6 – Projeções de Ordinários*

Com o intuito de realizar a programação financeira das despesas ordinárias, foi disponibilizada a presente função. No Menu de Navegação, clicar na Opção Projeção de Ordinários. A seguinte tela aparecerá:

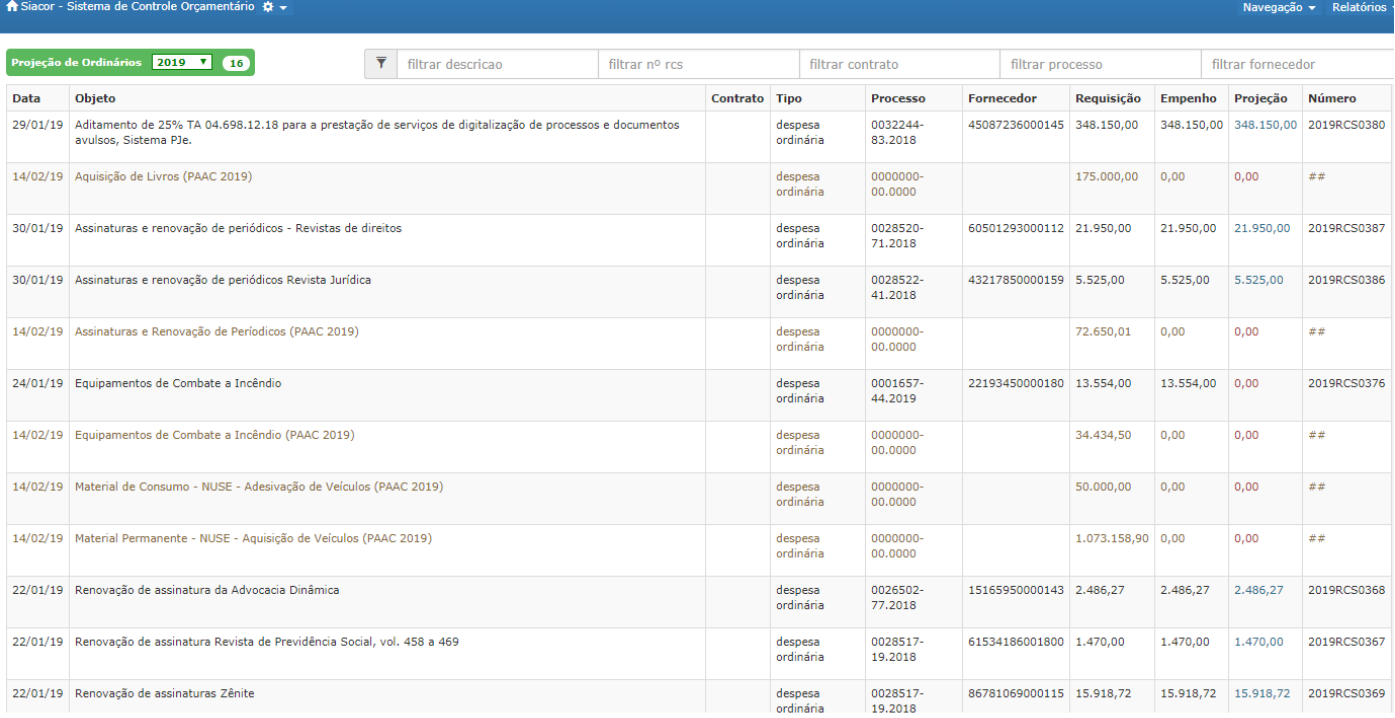

Onde a Projeção estiver sinalizado em vermelho deverá ser projetado o mês em que a despesa será executada.

Clicando na coluna projeção / execução abrirá a janela de Projeções, a qual deverá ser preenchida com os valores de projeção mensal.

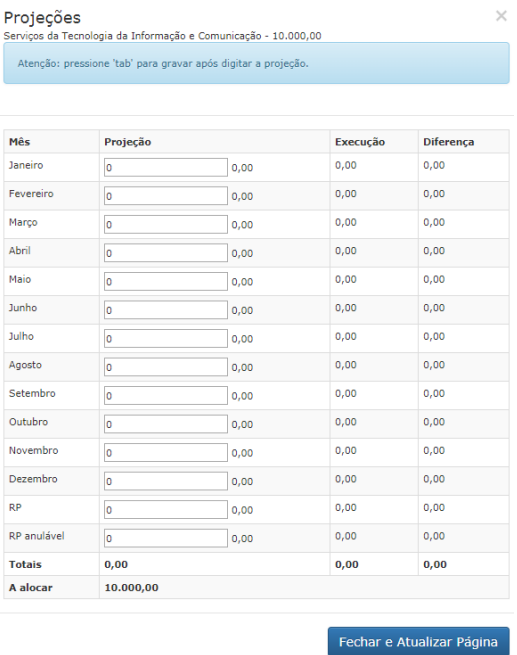

13

Importante: Para inserir informações clicar no mês que se vai colocar a projeção e apertar a tecla TAB para salvar o conteúdo.

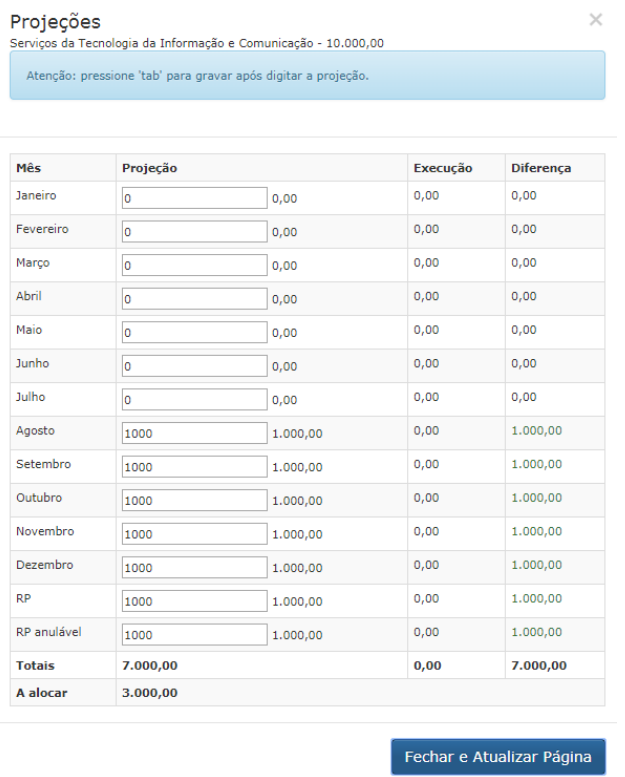

Ao colocar o valor da projeção, após o TAB, aparecerá o valor remanescente a alocar conforme tela abaixo.

Importante: não usar ponto, pois o sistema não reconhece.

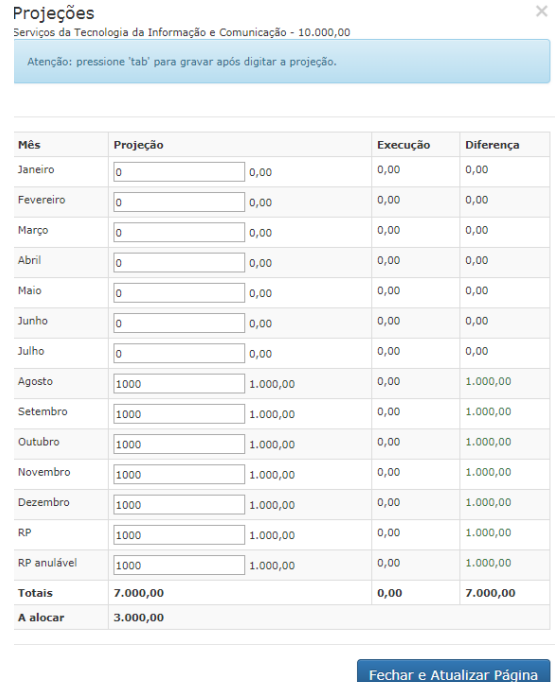

Após alocar todos os valores de projeção, fechar a atualizar a página. Ao fechar a tela, se feito à projeção corretamente, o valor na coluna projeção ficará na cor azul.

IMPORTANTE: Sempre teclar TAB para salvar as alterações inseridas na projeção e após Fechar e Atualizar Página.

# <span id="page-14-0"></span>*7 - Relatórios de Restos a Pagar*

No menu Relatórios, clique em Restos a Pagar. Aparecerá a seguinte tela:

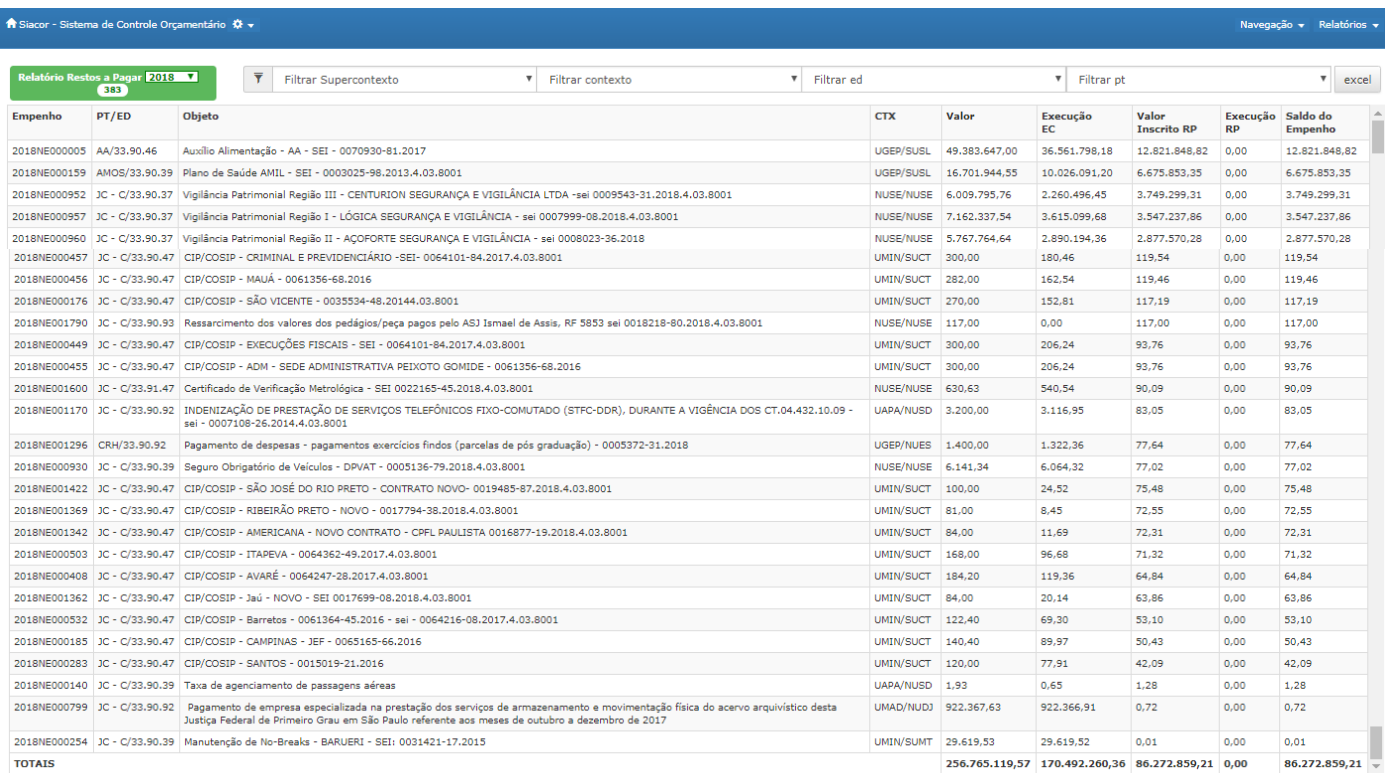

Neste relatório é possível verificar os valores empenhados, a execução no exercício corrente, os valores inscritos em Restos a Pagar, a execução de Restos a Pagar e o saldo de empenho.

Pode ser filtrado por ano, contexto, supercontexto, elemento de despesa e programa de trabalho.

# <span id="page-15-0"></span>*8 - Relatórios de Programação Financeira*

## No menu Relatórios, clique em Programação financeira.

#### Aparecerá a seguinte tela:

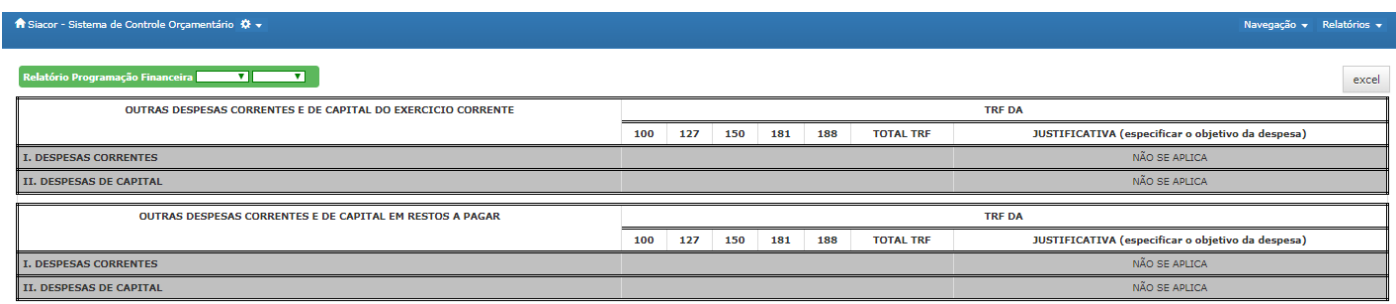

## Insira o Ano e o Mês que se deseja realizar a programação financeira.

#### Aparecerá o seguinte relatório:

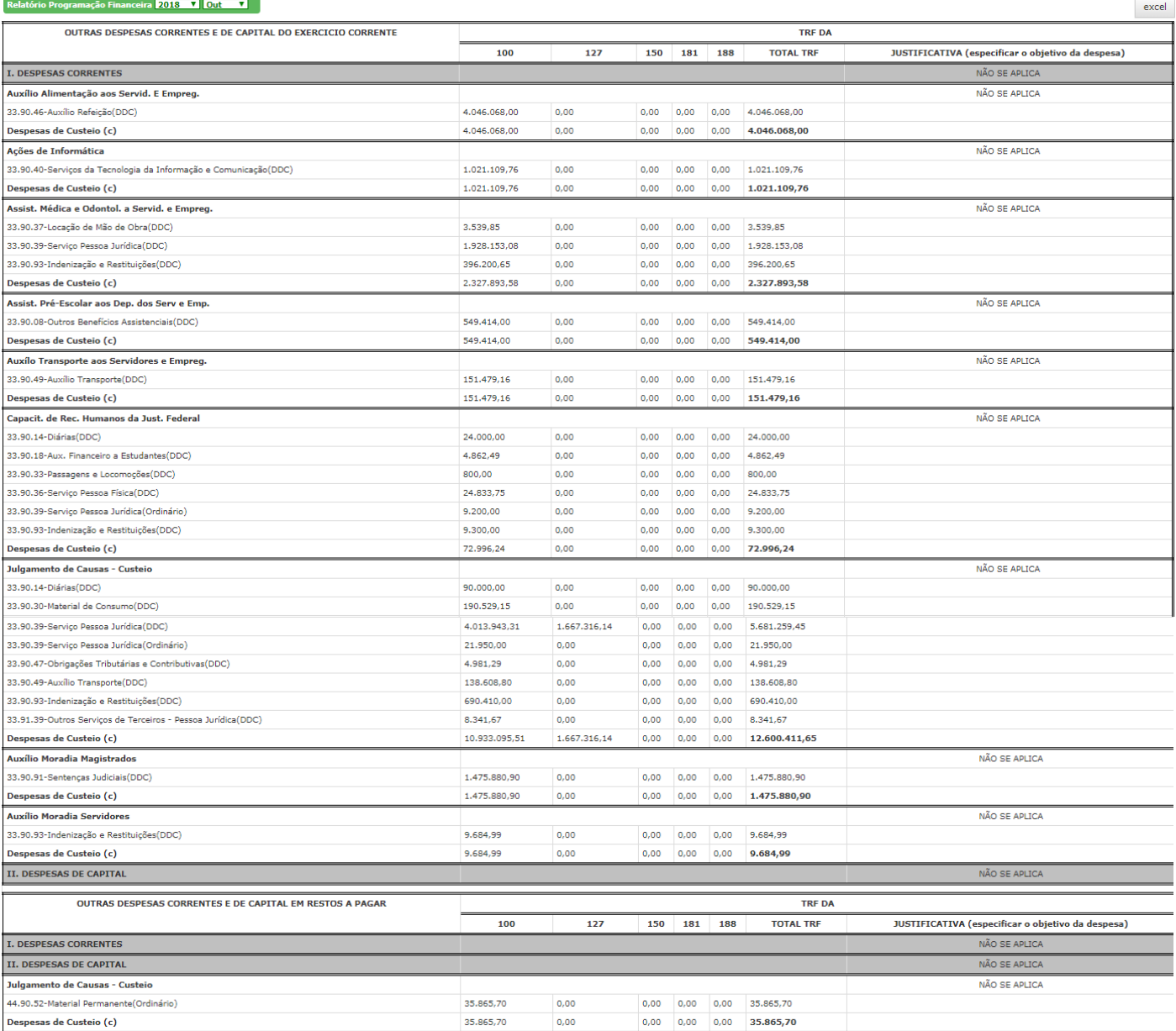

Importante: Para o sistema procurar corretamente a fonte que será realizada, no relatório é necessário escrever a fonte no campo "Objeto da Despesa". Caso não seja preenchido, o sistema considerará como fonte 100.

Os dados são obtidos através do correto preenchimento das projeções e das despesas de duração contínua e ordinária.

# <span id="page-17-0"></span>*9 - Relatórios de Pendências*

No menu Relatórios, clique em Pendências.

Aparecerá a seguinte tela:

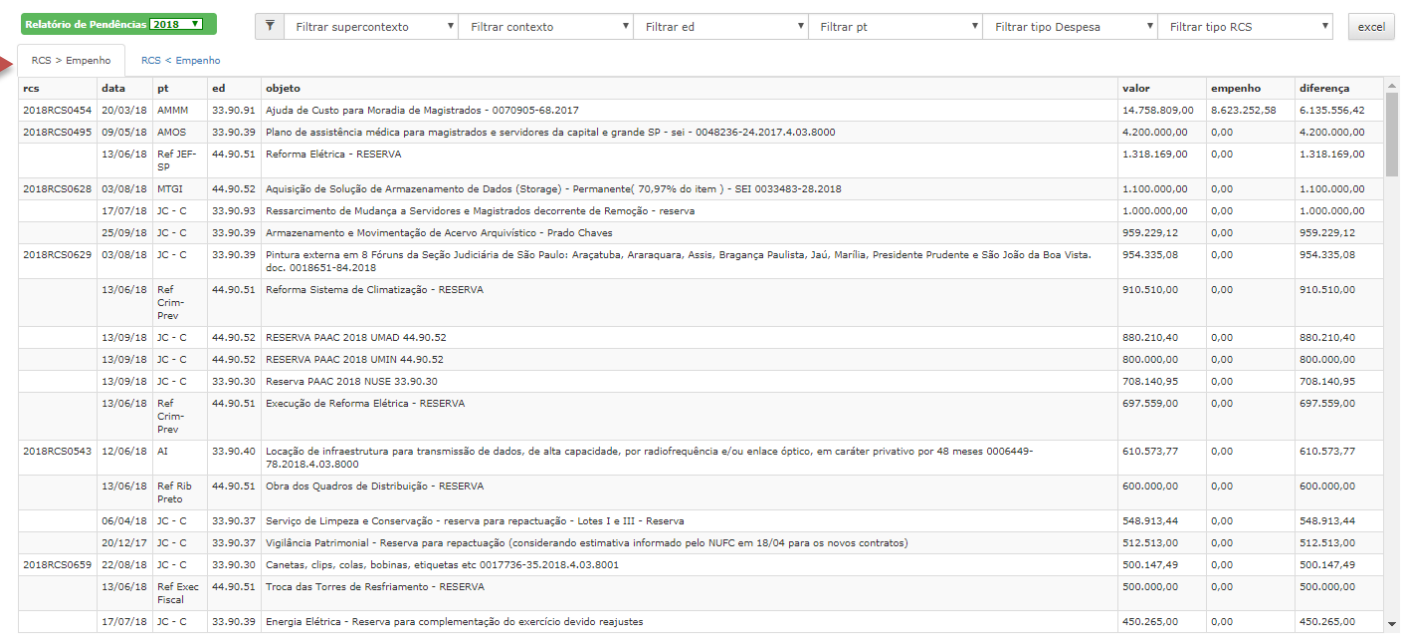

Existem duas abas: RCS>Empenho (RCS com valor maior que o empenho) e RCS<Empenho (RCS com o valor menor que o empenho).

Assim que esta tela é acessada (**RCS>Empenho**), temos a listagem de RCS que possuem o valor cadastrado maior do que o empenho referente a ela. Nesta situação, encaixam-se requisições que foram cadastradas, mas ainda não foram emitidos empenhos ou mesmo aquelas que sofreram reforço ou ajuste para elevar o seu valor.

Observa-se que as Requisições de Compras e Serviços do tipo "Reserva" não possuem numeração e não serão empenhadas até que se atribua um número de RCS. Estas Requisições possuem a finalidade de garantir o orçamento para continuidade das despesas quando da prorrogação dos contratos, reserva para despesas ordinárias e reajustes.

Se selecionarmos a segunda aba "**RCS<Empenho"**, teremos a listagem de requisições em que a anulação foi solicitada, mas ainda não foi encaminhada ou processada.

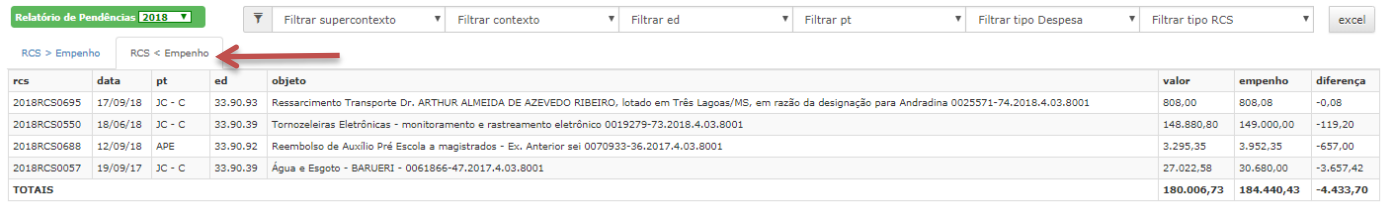

Em ambas as tela é possível realizar a filtragem da despesa por supercontexto, contexto, programa de trabalho, tipo de despesa e tipo de RCS (comum ou reserva).

# <span id="page-18-0"></span>*10 - Relatório de Execução DDC*

No menu Relatórios, clique em Execução DDC.

#### Aparecerá a seguinte tela:

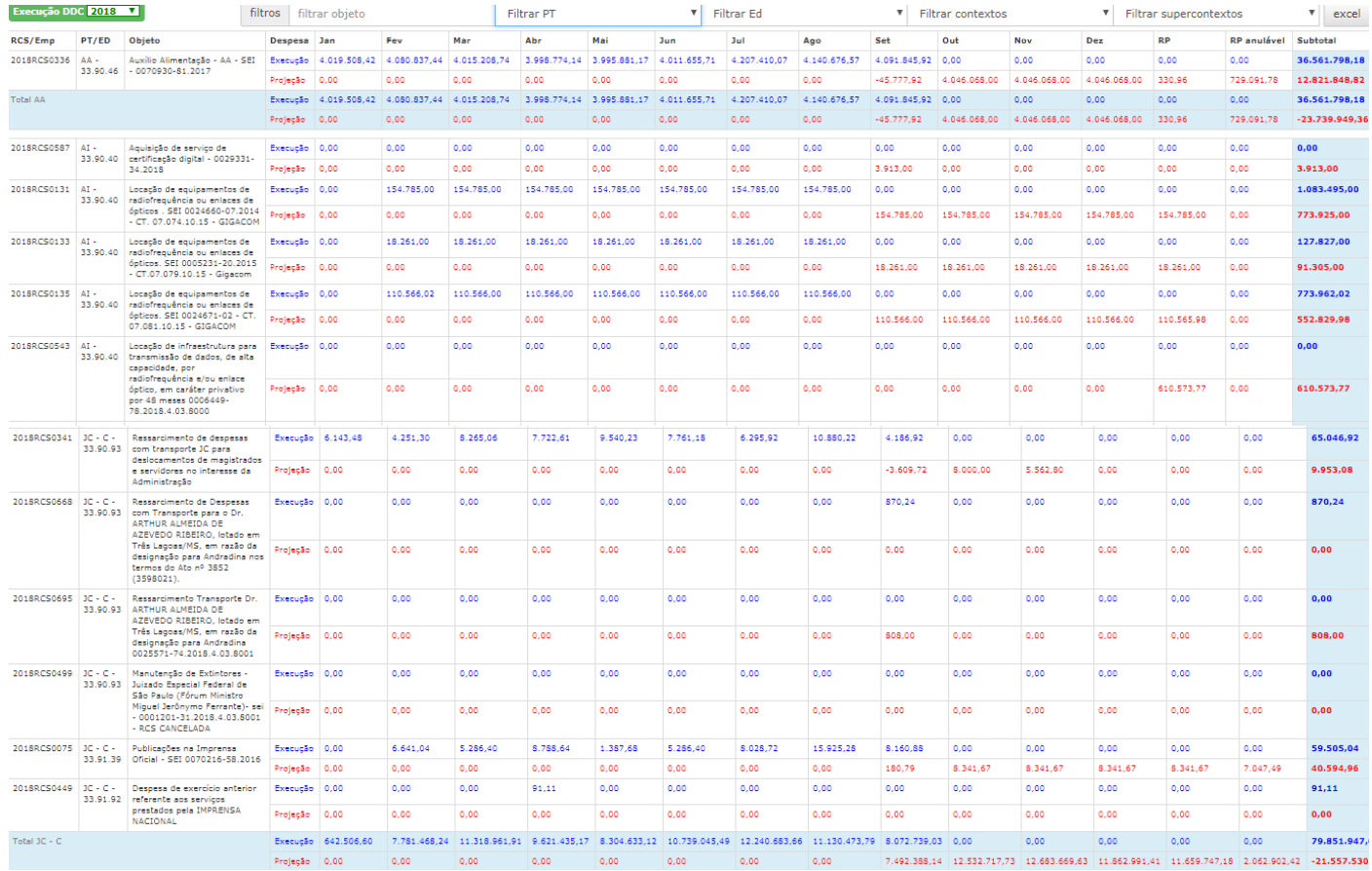

Neste relatório temos o total de Execução e Projeção de cada despesa, podendo ser filtrado por objeto; Programa de Trabalho; Elemento de Despesa; Contexto; Supercontexto, e ainda gerar um arquivo em Excel.

Quanto uma projeção é executada, aparece à diferença no campo de projeção da despesa.

Por isso a importância de manter os registros de projeção sempre atualizados, deixando a execução igual à projeção e colocando a diferença em RP passível da anulação.

Este relatório é utilizado pelo TRF3 para acompanhamento.

# <span id="page-19-0"></span>*11 - Relatório de Execução de Ordinários*

No menu Relatórios, clique em Execução Ordinários.

## Aparecerá a seguinte tela:

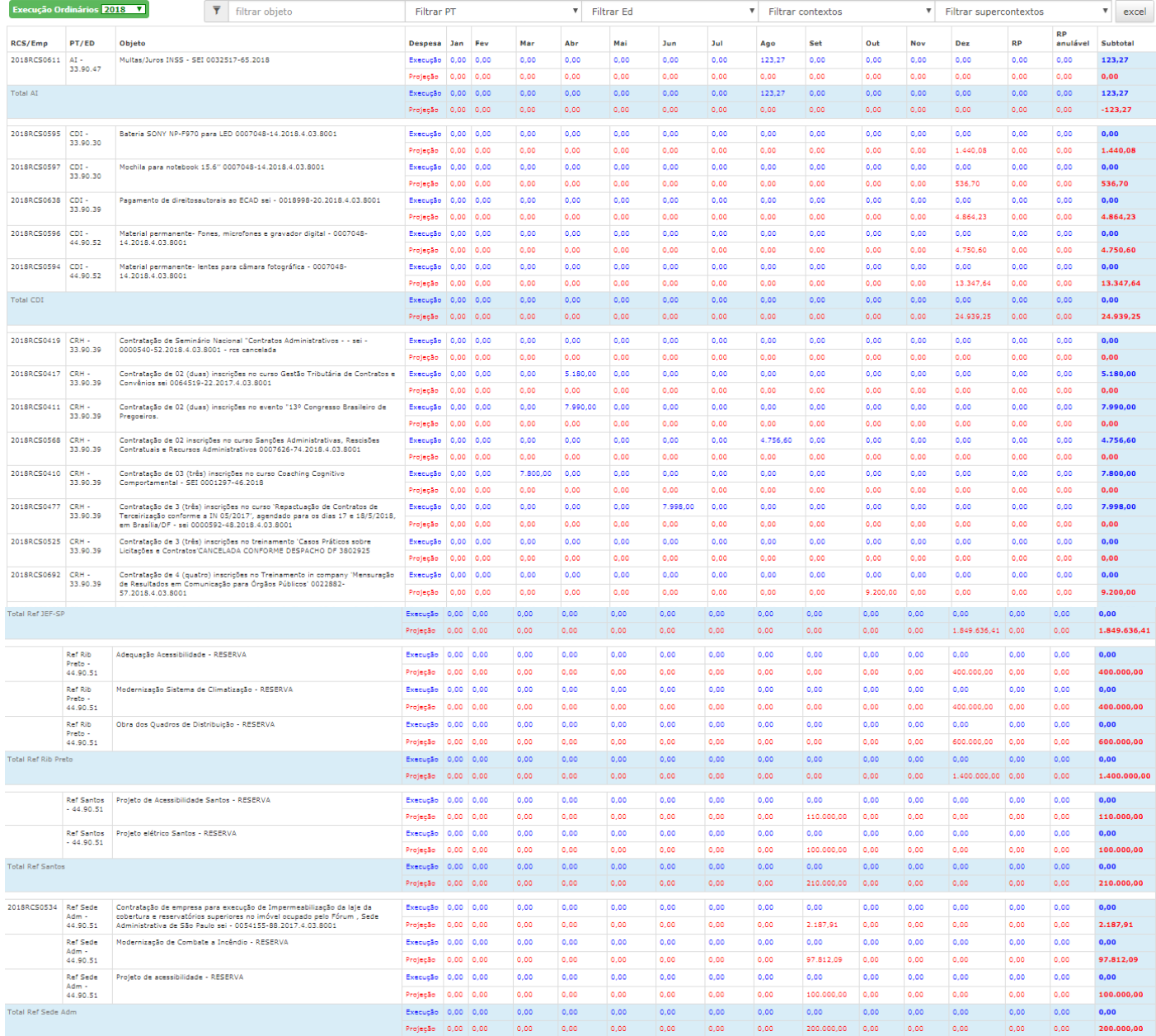

Funciona de forma análoga ao Relatório de Despesas Continuadas.

<span id="page-20-0"></span>No menu Relatórios, clique em Projeção DDC.

#### Aparecerá a seguinte tela:

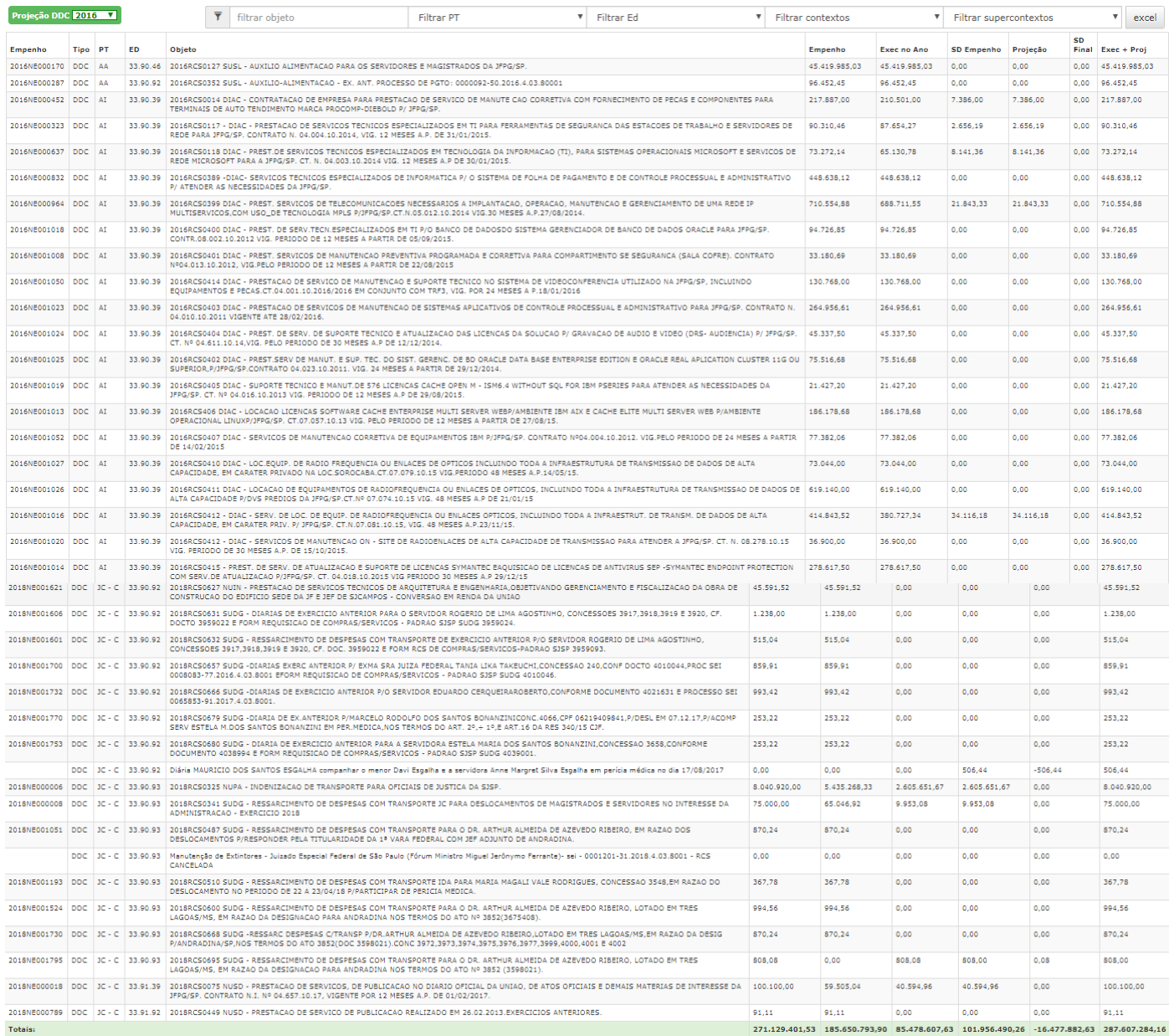

Neste relatório temos as informações das despesas de duração continuada. O valor total empenhado; a execução no ano; o saldo de empenho; a projeção de execução; o saldo final e a somatória da execução e a projeção.

Pode ser filtrado por objeto; Programa de Trabalho; Elemento de Despesa; Contexto e Supercontexto, e ainda gerar um arquivo em Excel.

Este relatório é utilizado pelo TRF3 para acompanhamento.

# <span id="page-21-0"></span>*13 - Relatório de Projeção de Ordinários*

## No menu Relatórios, clique em Projeção Ordinários.

## Aparecerá a seguinte tela:

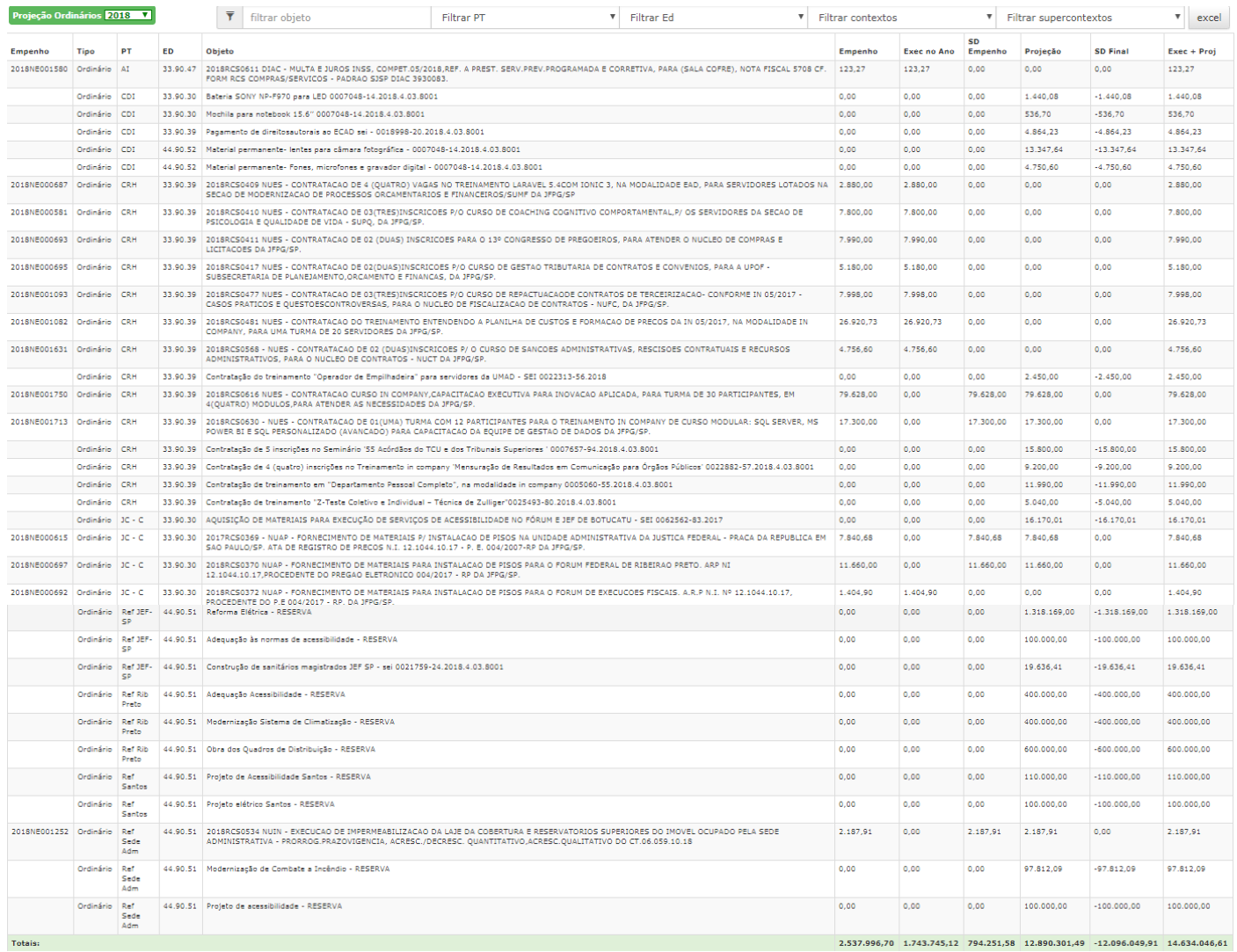

Funciona de forma análoga ao Relatório de Projeção de Despesas Continuadas.

# <span id="page-22-0"></span>*14 - Relatório de Saldo de Empenhos*

## No menu Relatórios, clique em Saldo de Empenhos.

#### Aparecerá a seguinte tela:

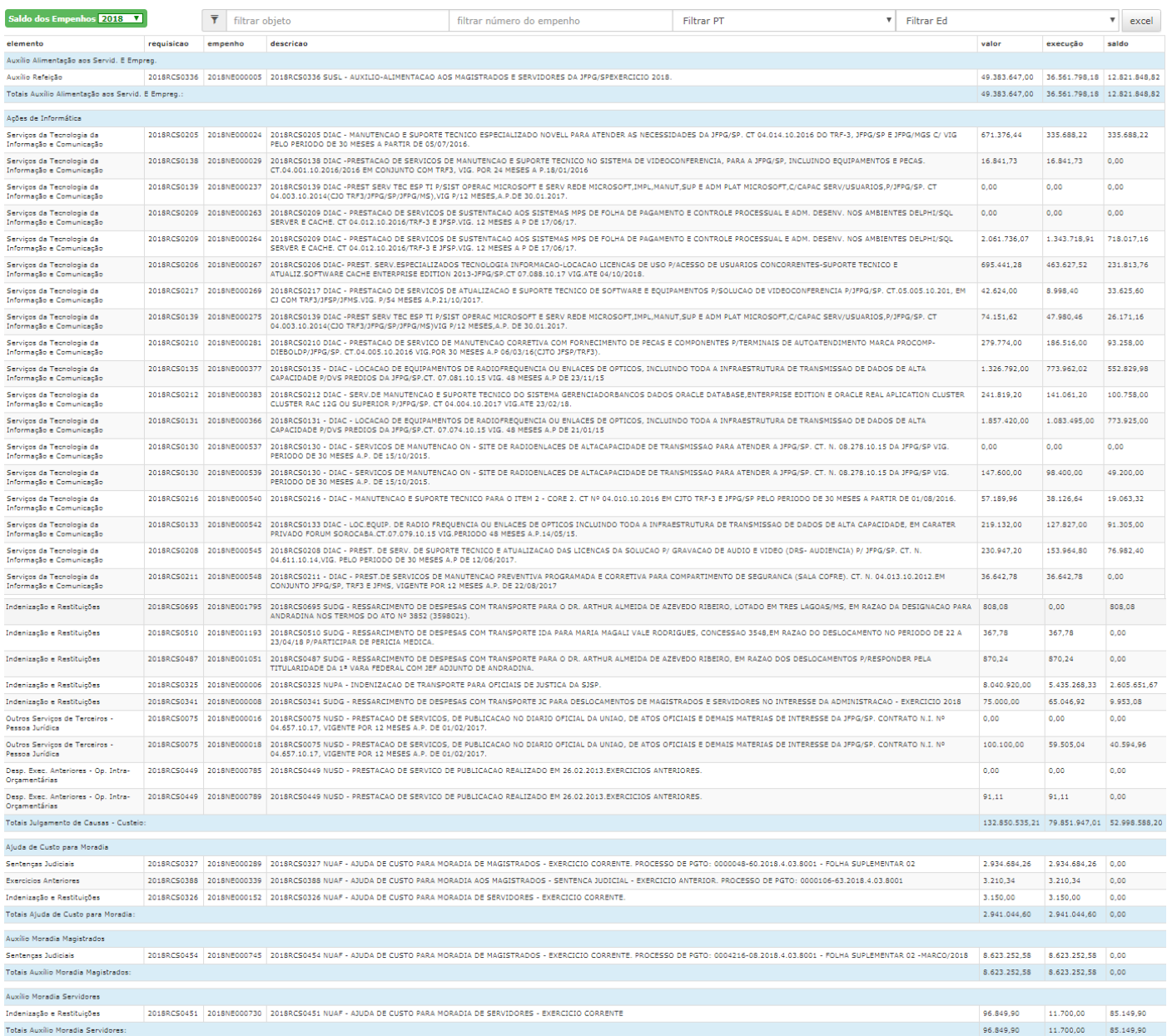

Neste relatório temos as informações do Empenho. O valor total empenhado, a execução no ano e o saldo de empenho.

Pode ser filtrado por ano, Número de empenho, Programa de Trabalho e Elemento de Despesa e pode gerar o relatório em Excel.